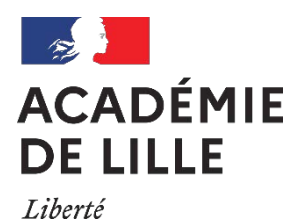

Égalité Fraternité

**CANDIDAT INDIVIDUEL BACCALAUREAT PROFESSIONNEL MENTION COMPLEMENTAIRE DE NIVEAU 4 INSCRIPTION SUR L'APPLICATION – CYCLADES –**

Vous trouverez ci-dessous le lien d'accès au portail candidat Cyclades (Examens ou Concours) :

**<https://exacyc.orion.education.fr/cyccandidat>**

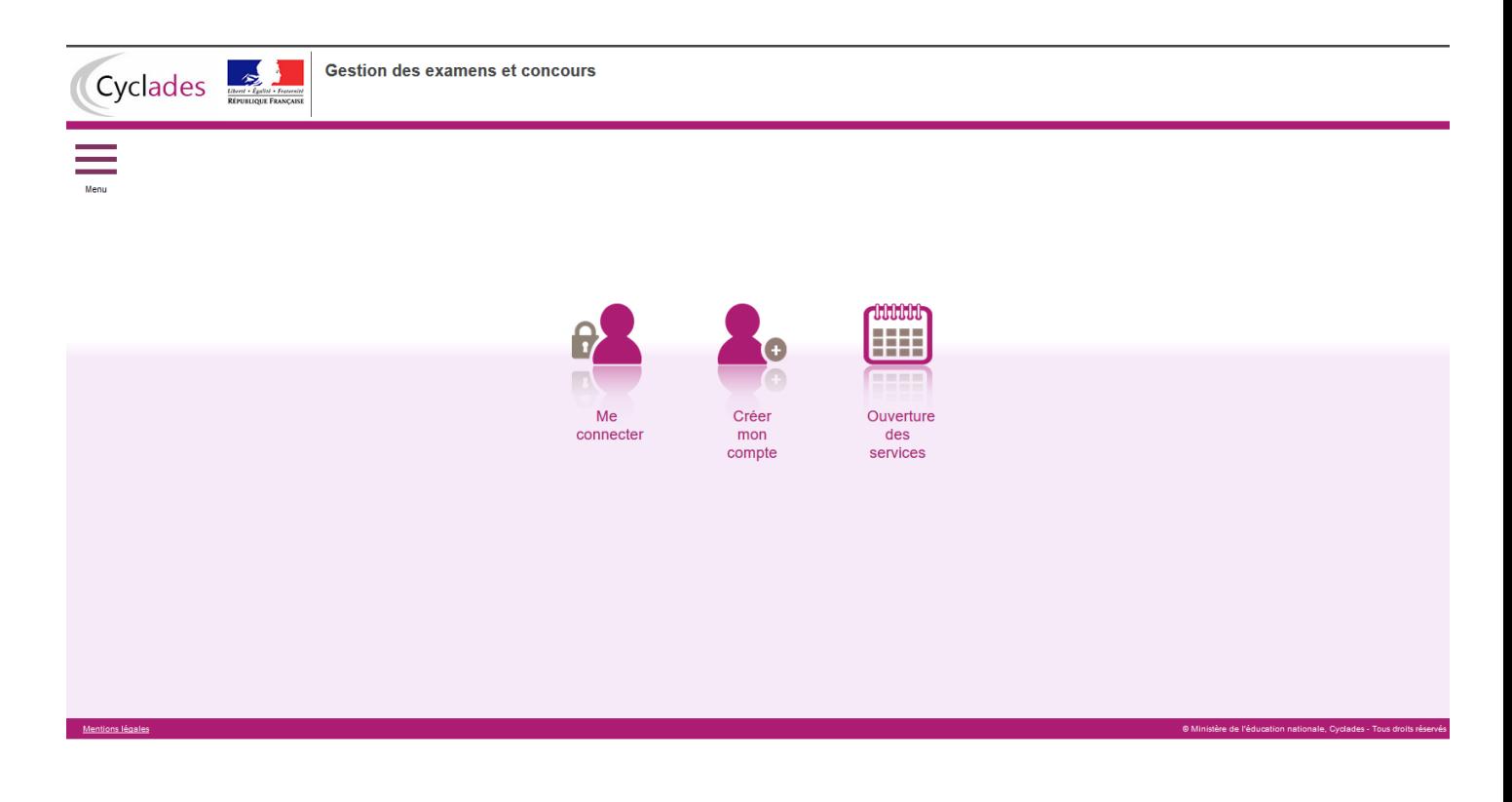

# *Me connecter*

Pour vous connecter à votre compte Cyclades, saisissez votre adresse mail et votre mot de passe, puis cliquez sur **Se connecter**.

Si vous avez oublié votre mot de passe, cliquez sur le lien **Mot de passe oublié**, **réinitialisation du mot de passe** et saisissez votre adresse mail. Vous recevrez un mail avec un lien vous permettant de créer un nouveau mot de passe.

Si vous cliquez sur le lien **Je n'ai pas de compte**, vous arriverez sur la page de création de compte Cyclades.

## *Créer mon compte*

La création d'un compte utilisateur est nécessaire pour pouvoir vous inscrire. Renseignez les informations obligatoires en indiquant une adresse mail valide et unique. Elle servira à vous connecter à votre espace candidat, et vous recevrez les messages et notifications Cyclades sur cette adresse mail. Conservez bien votre mot de passe pour pouvoir vous connecter tout le long de la session et accéder aux

documents mis à votre disposition dans votre espace candidat (convocation, relevé de notes, notification d'aménagement d'épreuves, attestation . . .).

#### Attention !

Si vous ne parvenez pas à créer votre compte car vous recevez un message d'erreur indiquant que « Cette adresse mail existe déjà dans l'application Cyclades », voici les explications possibles :

- Vous ou l'un de vos proches avez déjà créé un compte sur cet espace Cyclades, pour cette session ou pour une session précédente. Vous pouvez, dans ce cas, vous connecter avec votre adresse mail et votre mot de passe si vous le connaissez, ou bien cliquer sur **Mot de passe oublié**, **réinitialisation du mot de passe** et le modifier. - Il existe déjà un candidat Cyclades qui possède la même adresse mail (avec ou sans compte Cyclades). Cyclades gère en effet les candidats inscrits aux différents examens (DNB, Baccalauréat, ...). Votre adresse mail est peutêtre positionnée sur la candidature de l'un de vos proches ou vous-même à un examen. Dans ce cas, vous ne pourrez pas créer de compte Cyclades avec cette adresse et devez en utiliser une autre.

Suite à la création de votre compte, vous allez recevoir un mail : vous avez 48h pour cliquer sur le lien **Activer mon compte**, sinon votre compte sera supprimé.

## *Ouverture des services*

Vous pouvez voir ici les domaines ouverts à l'inscription Grand Public. Si aucune donnée n'est affichée, c'est qu'aucun service n'est ouvert.

## *Modifier mon compte*

Vous pouvez à tout moment modifier ici votre adresse email et votre mot de passe. La nouvelle adresse email devient alors votre nouvel identifiant.

Les autres informations de votre compte (Noms, Prénom, Lieu de naissance, etc. ...) sont modifiables tant que vous n'avez pas créé d'inscription. Dès que vous avez enregistré une inscription à un concours ou à un examen, même si vous vous êtes désinscrit par la suite, vous devrez contacter le service des examens et concours pour signaler un changement à apporter à ces données personnelles.

## *M'inscrire*

Si vous avez créé votre compte et que vous êtes connecté à Cyclades, votre nom apparait en haut à droite de l'écran. Vous pouvez alors vous inscrire. Les données saisies lors de la création de votre compte utilisateur seront automatiquement reportées sur l'inscription et seront grisées.

L'inscription est possible dans la période indiquée (menu de gauche **Ouverture des services**) et sur les sites académiques.

Pour un examen, vous devez vous inscrire dans l'académie de votre résidence.

Pour vous inscrire, vous devez renseigner tous les champs obligatoires de chacun des onglets, et cliquer sur le bouton **Suivant** pour passer à l'onglet suivant.

Quand l'onglet **récapitulatif** s'affiche, vous devez vérifier les informations saisies.

Si vous souhaitez apporter des modifications, vous pouvez revenir en arrière par le bouton **Précédent**. Sinon, vous devez enregistrer votre inscription en cliquant sur **Enregistrer**, ce bouton se trouve sur l'avantdernier onglet.

L'onglet **N° Inscription** s'affiche alors et vous fournit votre numéro candidat et votre numéro d'inscription, ainsi que les coordonnées du service gestionnaire.

# *Edition du récapitulatif d'inscription*

Il est indispensable de télécharger et/ou d'imprimer votre récapitulatif d'inscription. En effet, une fois le service d'inscription clôturé, il ne sera plus possible d'accéder à ce document. De ce fait, vous devez le sauvegarder et/ou l'imprimer pour pouvoir la renvoyer au Rectorat.

Le document est accessible de deux manières :

• En dernière étape d'inscription ou dans le menu **Mes inscriptions**, en cliquant sur le bouton **Visualiser/imprimer**.

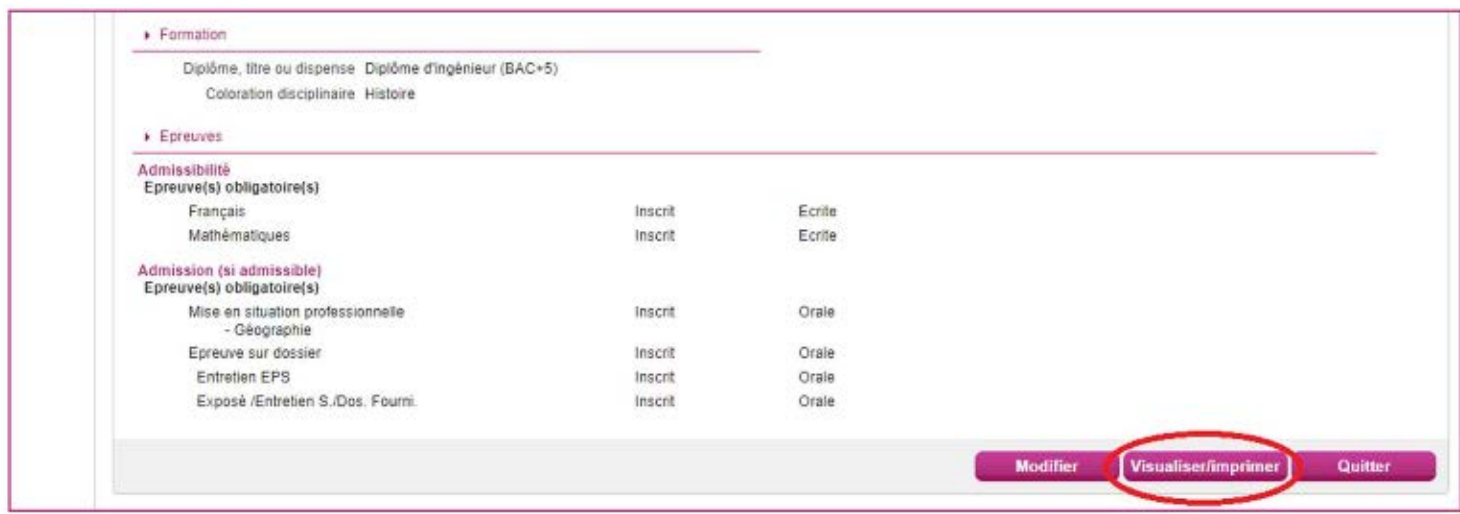

• Dans le menu **Mes documents**, en sélectionnant la candidature voulue puis en cliquant sur le libellé **Récapitulatif d'inscription**.

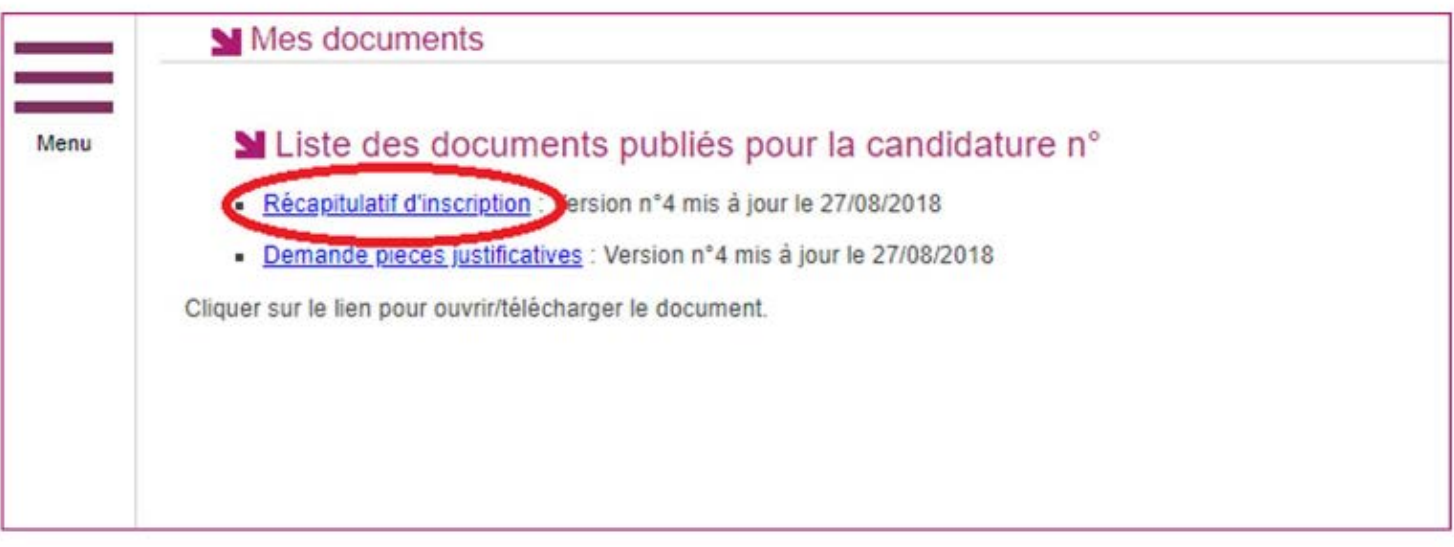

## *Mes inscriptions*

Pendant la période d'inscription, vous avez la possibilité de consulter votre(vos) candidatures. Vous ne pouvez consulter que l'onglet **Récapitulatif** qui comprend l'ensemble des informations de votre candidature.

Si vous souhaitez apporter des modifications, vous devez cliquer sur le bouton **Modifier**. Tous les onglets sont alors accessibles et vous pouvez modifier les informations souhaitées.

N'oubliez pas d'enregistrer vos modifications, et de rééditer votre récapitulatif d'inscription. Vous allez recevoir un mail de modification de candidature.

## *Mes documents*

Vous trouverez dans cet espace documentaire tous les documents relatifs à vos candidatures : récapitulatif d'inscription, relevé de notes, convocation aux épreuves, ...

Les documents sont déposés par CYCLADES au fur et à mesure de l'avancement de la session d'examen, s'ils sont publiés par le gestionnaire académique.

Vous devez sélectionner la candidature en cliquant dessus pour consulter les documents relatifs à cette candidature. Seule la dernière version de chaque document est disponible dans cet espace documentaire. Vous pouvez ensuite cliquer sur le nom du document pour le consulter et le télécharger ou l'imprimer.

# *Les aménagements d'épreuves*

Si vous avez demandé à bénéficier de mesures réservées aux candidats en situation de handicap, vous avez transmis au service des examens et concours une demande d'aménagement.

Après avis du médecin agréé par l'administration, vous serez informé, par le gestionnaire du service des examens et concours, des mesures qui vous sont accordées pour le passage des épreuves. La notification sera déposée sur votre espace candidat, dans le menu **Mes documents**.

# **J'ai besoin d'aide !!!**

## **Je ne peux pas accéder à mon compte :**

Avez-vous bien activé votre compte dans les 48h en cliquant sur le lien présent dans le mail reçu lors de la création de votre compte ? Si ce n'est pas le cas, vous devez recommencer la création du compte car les données sont perdues.

#### **Je ne peux pas m'inscrire :**

Il faut vérifier que le service d'inscription est bien ouvert : pour cela, allez dans la rubrique **Ouverture des**  services sur l'espace candidat (Menu situé à gauche de l'écran).

## **Je veux changer un élément de ma candidature :**

Pendant la période d'ouverture des registres d'inscription, vous pouvez vous connecter sur votre espace candidat et modifier les éléments de votre candidature : le numéro de version sera incrémenté de 1 (visible dans la section **« Mes Documents »,** en cliquant sur la candidature).

#### **Je veux changer mon adresse mail ou mon mot de passe :**

La modification du login ou du mot de passe se fait soit une fois connecté, depuis le lien **"Modifier mon compte"** visible sur l'espace candidat sous votre nom, soit sur la fenêtre de connexion depuis le lien **"Mot de passe oublié, réinitialisation du mot de passe"**.

## **Je ne peux pas changer mes informations personnelles, les champs sont grisés:**

La modification des données n'est plus possible dès lors que vous avez procédé à une inscription, même si vous vous êtes désinscrit. Il faut demander au gestionnaire du service des examens et concours de procéder aux modifications. La modification de l'adresse mail et du mot de passe reste de votre ressort et est toujours possible.

## **Je me suis désinscrit(e). Mais finalement, je veux me réinscrire :**

Vous ne pourrez pas réactiver une candidature désinscrite, il faudra procéder à une nouvelle inscription.

**Contacts : Département des Examens et Concours – Rectorat de l'académie de Lille** Secteur de la production  $\rightarrow$  Mme PESTEL : 03 28 37 15 25 Secteur des services  $\rightarrow$  Mme FREMAUT : 03 28 37 15 26 Secteur des services  $\rightarrow$  Mme BOUTILLIER : 03 28 37 15 22